# One-off process to sign in app CLASS ATTENDANCE TRACKER QR

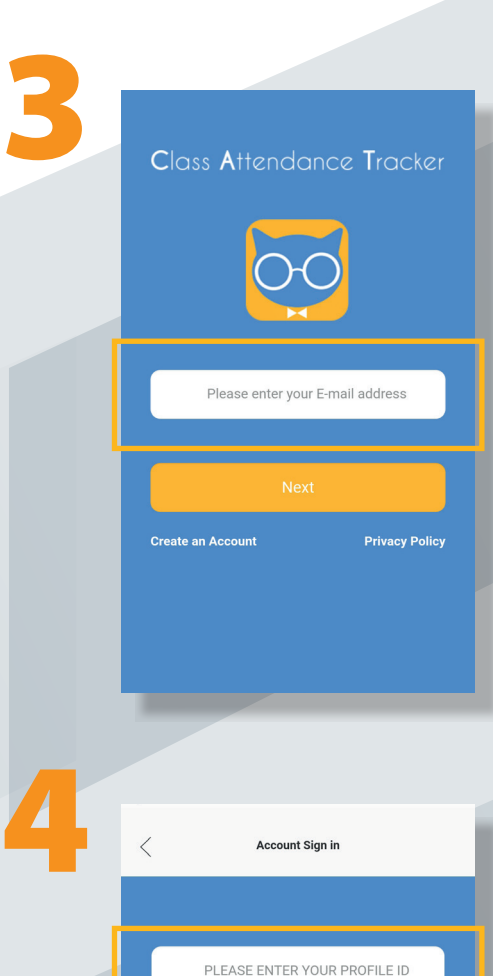

**Forgot your Pr** 

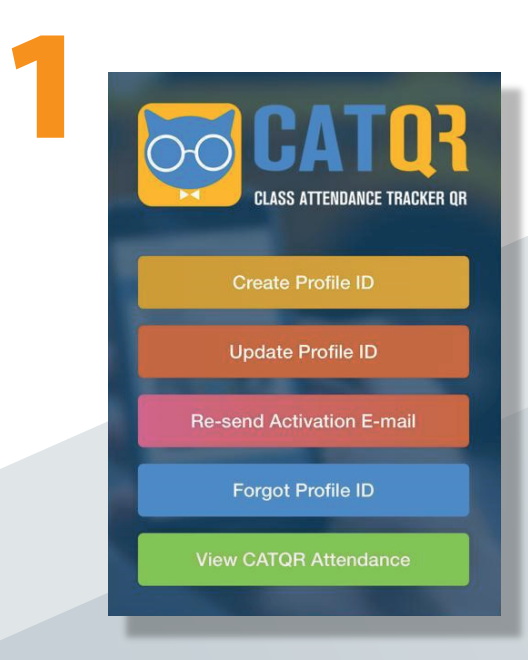

#### Enter your Profile ID

#### You're all set to scan your attendance!

You only need to do these four steps once only as the app keeps you signed in.

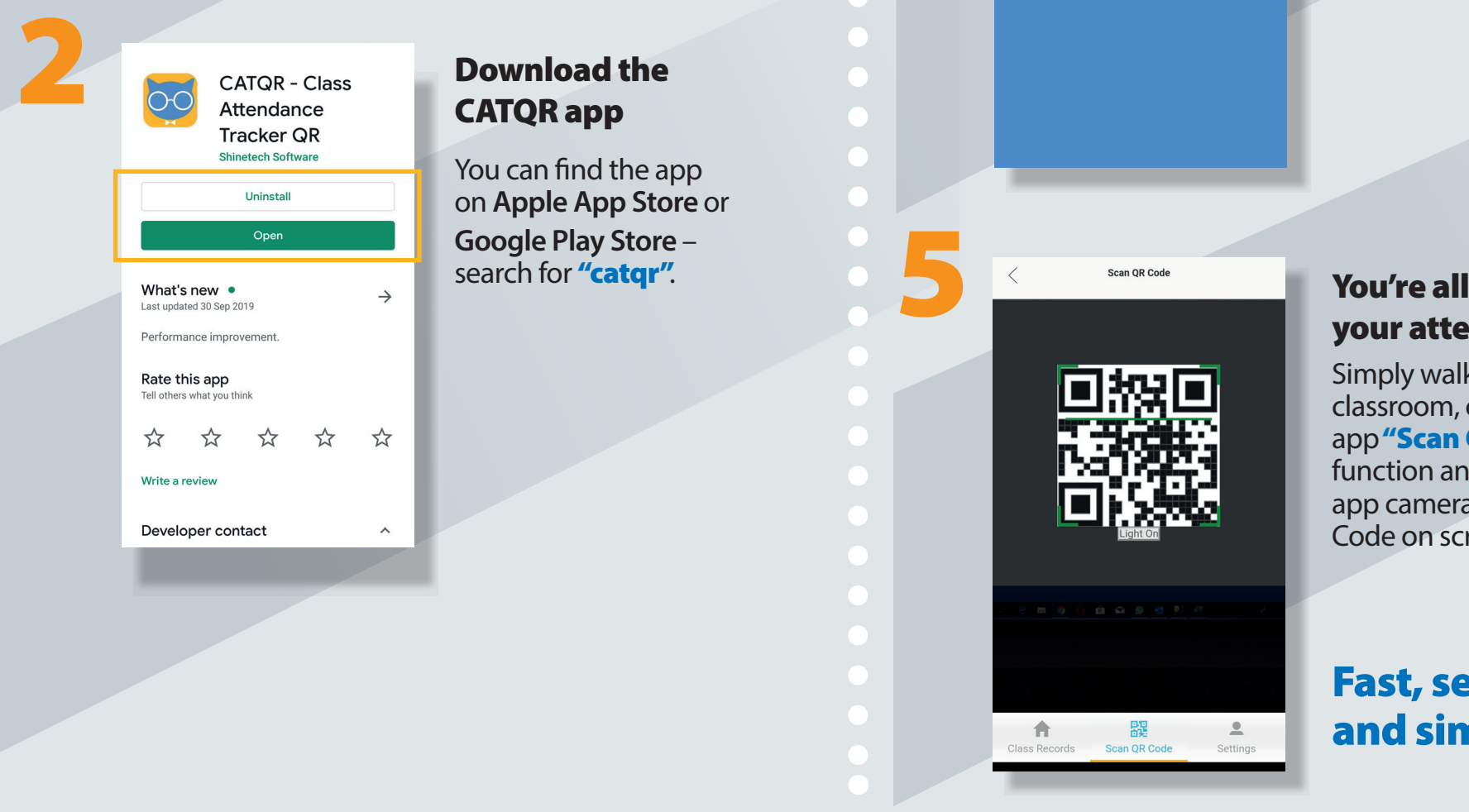

Simply walk into the classroom, click on the app"Scan QR Code" function and point the app camera at the QR Code on screen.

#### Open the app and sign in with your Profile ID email address

#### Have your Profile ID to hand

Sign in with the email address linked to your **Profile ID**.

#### DO NOT CREATE AN ACCOUNT ONTHE APP.

## **Follow these steps to sign into your CAT QR mobile app**

### Fast, secure and simple**.**

You should already have your **Profile ID.** You can find this in your **Profile ID** activation email.

If you can't find your **Profile ID**, you can retrieve it using the "Forgot Profile ID" function on this link.

If you do not have a **Profile ID** then create one using the "Create Profile ID" function on this link:

#### [https://profile.classattendancetracker.co](https://profile.classattendancetracker.com
)[m](https://profile.classattendancetracker.com)